### **How to Create Sign-Up Sheets**

1. Navigate to Users and Groups under the control panel and select Groups.

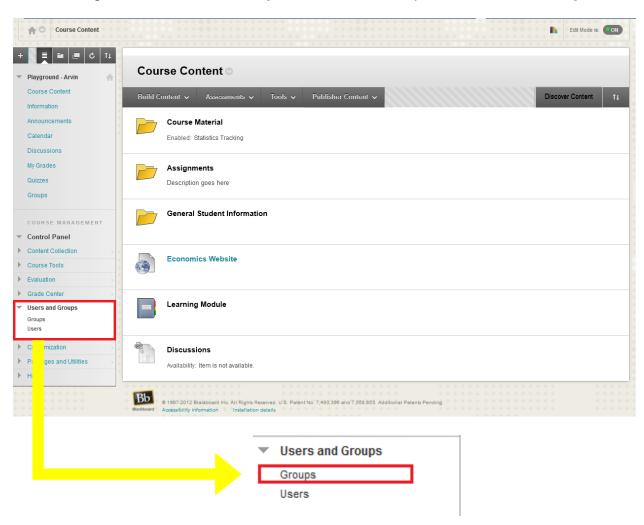

2. You have the option of creating a **Single Group** or **Multiple Groups**. You also have the option to have **Self-Enroll** or **Manual Enroll**. Self-enroll allows students to sign-up themselves, while manual enroll allows you to enroll the students.

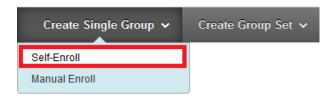

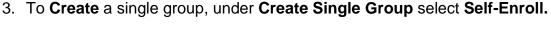

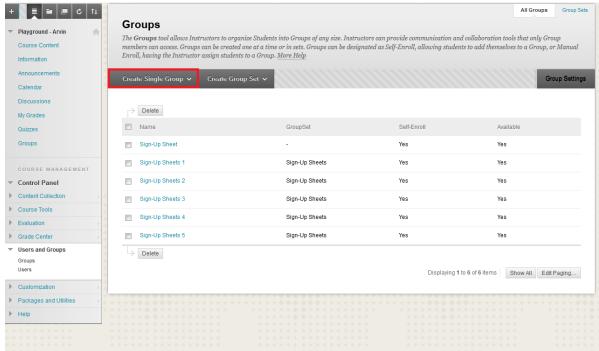

4. Set a **Name** for the group and **Determine** whether you want it to be a **Sign-up Sheet** or a **Group**.

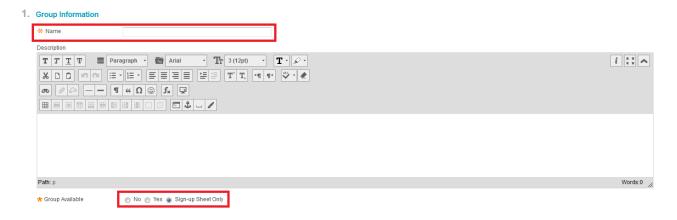

#### **Learning Connect**

5. Select the **Tools** you require.

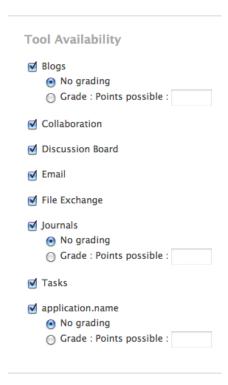

6. Set a **Name** for the sign-up sheet and determine the **Maximum Number** of **Members** for the group. Also you can enable **Show Members** so other students can see who has already signed up.

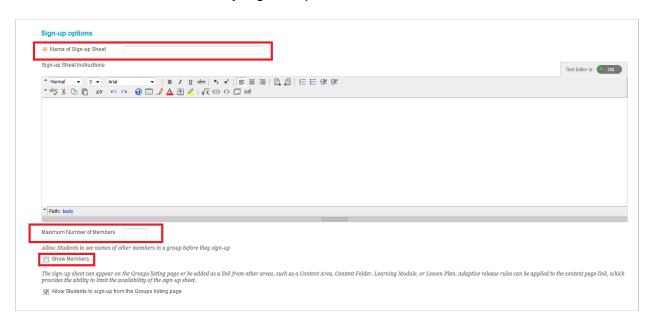

7. Click Submit!

# **How to Create a Set of Sign-Up Sheets**

1. Navigate to Users and Groups under the control panel and select Groups

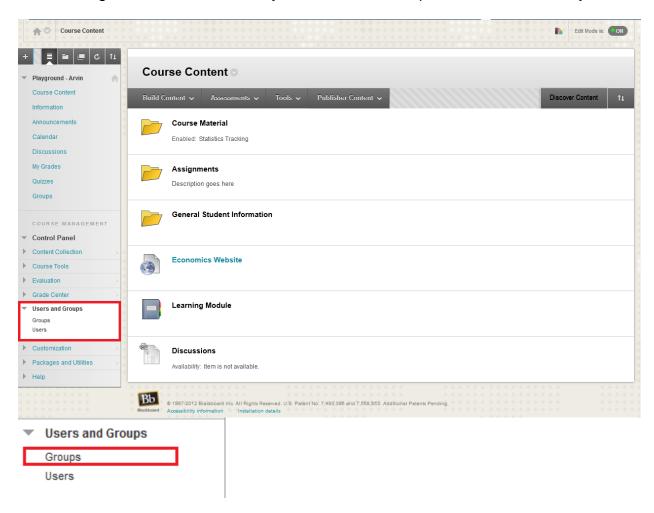

2. Under Create Group Set select Self-Enroll.

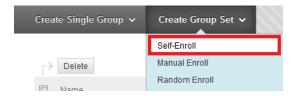

#### **Learning Connect**

3. Select the Tools you require.

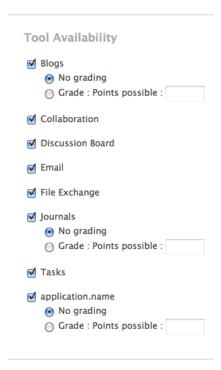

4. Set the **Name** of the group and **Determine** the **Maximum Number** of **Members** per group **AND** the **Number of Groups**.

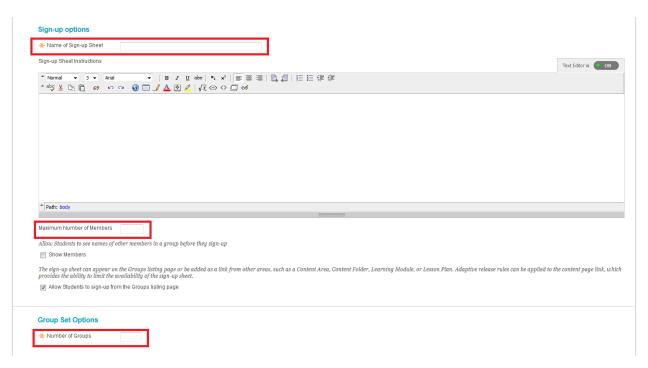

5. Click Submit!

# **How to Modify Sign-up Sheets**

1. Click on the dropdown menu beside the name and click Edit.

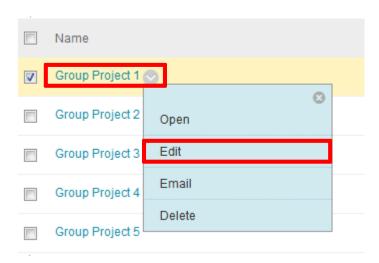

- 2. Adjust the Name and Description of the sign-up sheet as needed
- 1. Group Information

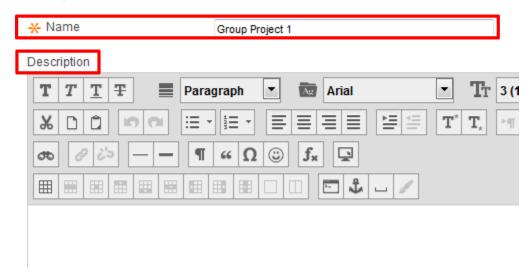

3. Beside **Group Available**, click **Yes** to make the sign-up sheet available for students to use.

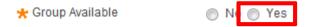

4. You can enable and disable the availability of tools.

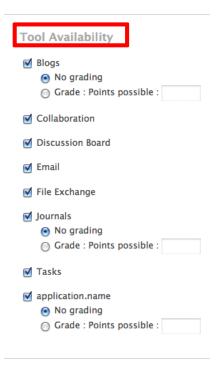

5. You have the option to add or remove members from the sign-up sheet.

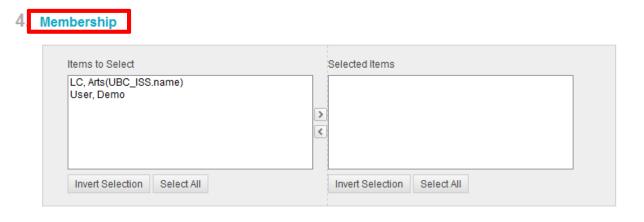

6. Click Submit.